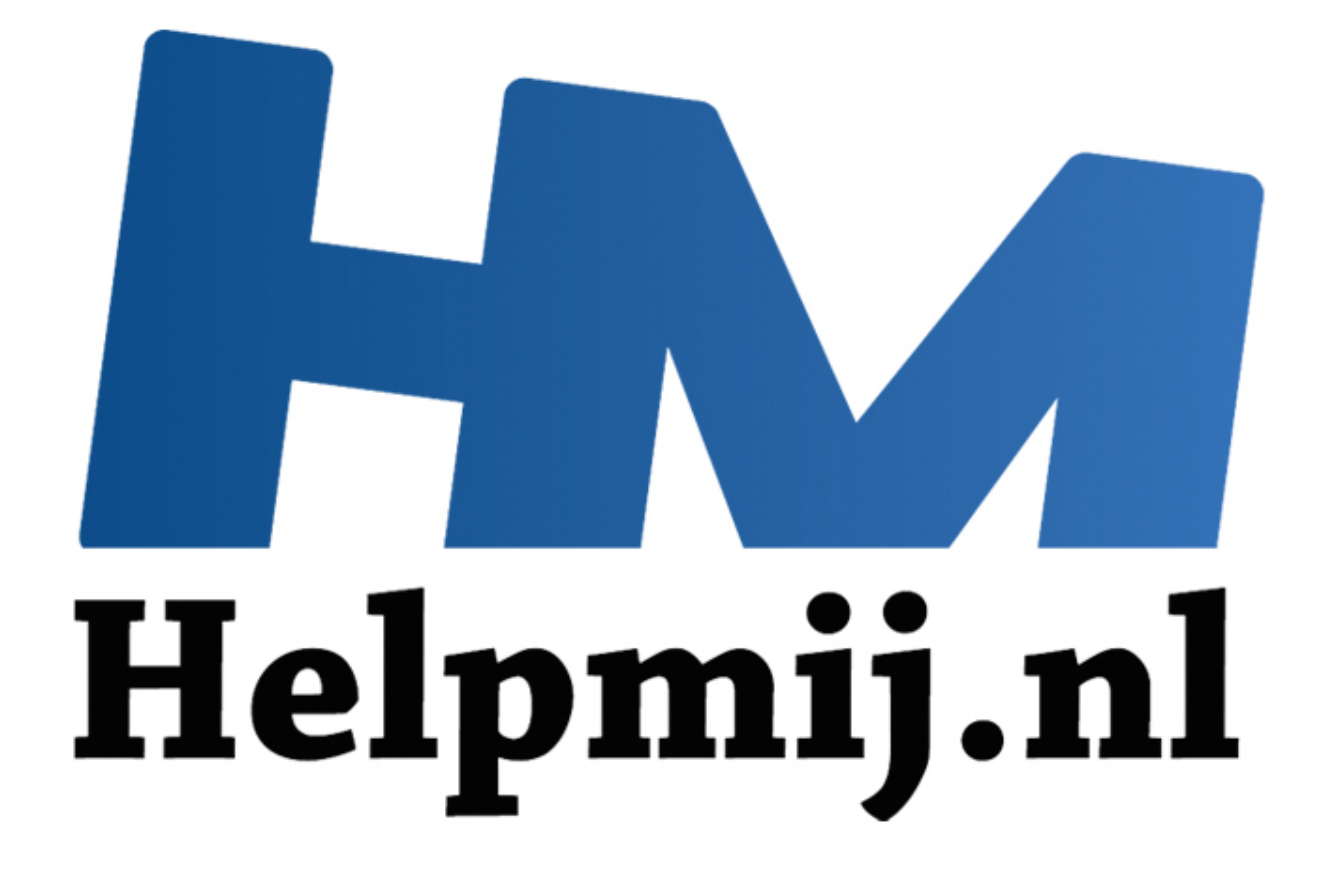

# GIMP Deel 12: Het is herfst en dus tijd voor ruis

Handleiding van Helpmij.nl Auteur: Erik98 November 2015

" Dé grootste en gratis computerhelpdesk van Nederland Het is herfst, Het regent, het mooie zomerlicht is weg. Wil je nog wat fotograferen, dan moet de camera op hogere ISO waarden gezet worden. Dat betekent dat de gevoeligheid voor licht omhoog moet. Bij de analoge camera's zet je dan een ander fotorolletje in de camera, maar bij digitale camera's heb je daar de ISO knop voor. Bij die oude rolletjes kreeg je het beste resultaat bij goed licht en een rolletje met lage lichtgevoeligheid. Dat is bij de knop voor de ISO stand eigenlijk niet anders.

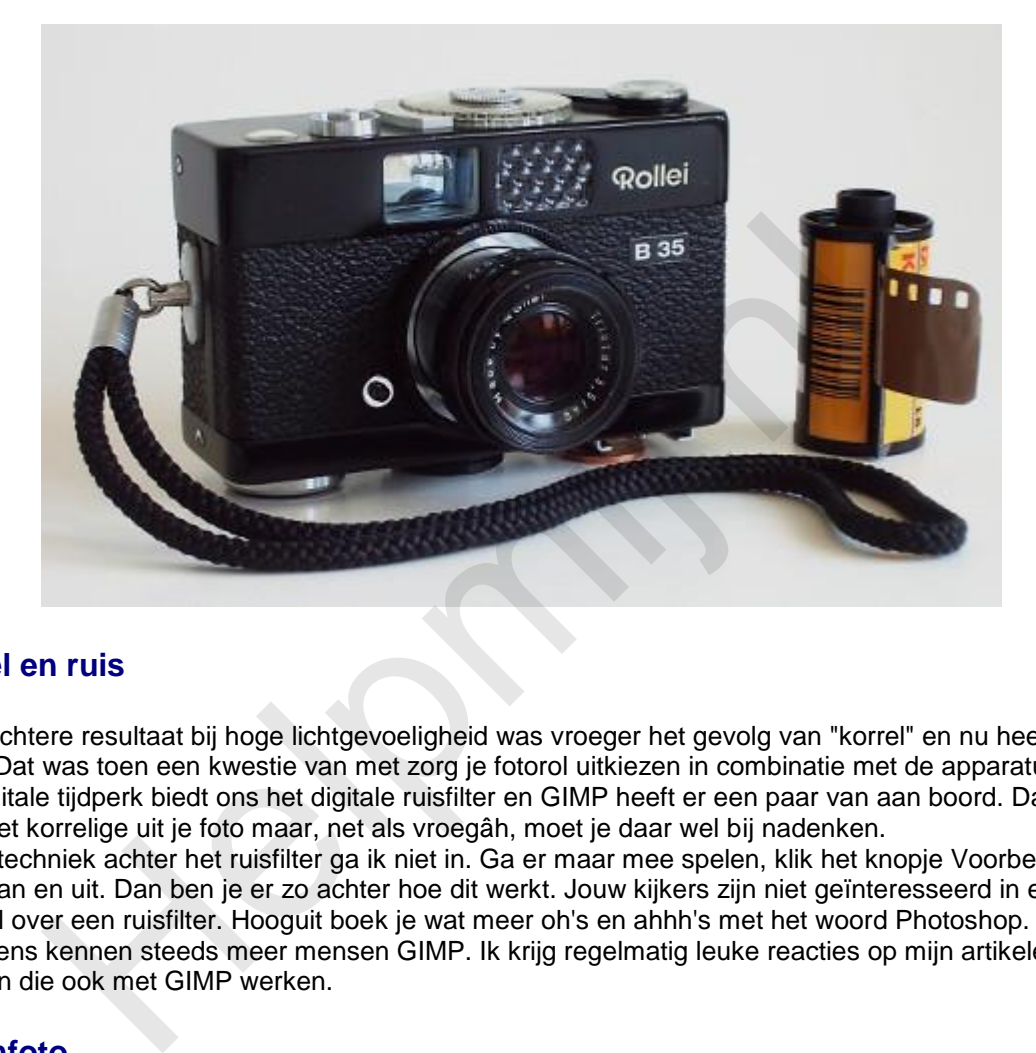

#### **Korrel en ruis**

Het slechtere resultaat bij hoge lichtgevoeligheid was vroeger het gevolg van "korrel" en nu heet dat "ruis". Dat was toen een kwestie van met zorg je fotorol uitkiezen in combinatie met de apparatuur. Het digitale tijdperk biedt ons het digitale ruisfilter en GIMP heeft er een paar van aan boord. Dat filter haalt het korrelige uit je foto maar, net als vroegâh, moet je daar wel bij nadenken. Op de techniek achter het ruisfilter ga ik niet in. Ga er maar mee spelen, klik het knopje Voorbeeld eens aan en uit. Dan ben je er zo achter hoe dit werkt. Jouw kijkers zijn niet geïnteresseerd in een verhaal over een ruisfilter. Hooguit boek je wat meer oh's en ahhh's met het woord Photoshop. Overigens kennen steeds meer mensen GIMP. Ik krijg regelmatig leuke reacties op mijn artikelen van mensen die ook met GIMP werken.

## **Oefenfoto**

Ik heb weer een mooie oefenfoto voor je. Klik maar [hier](http://nieuwsbrief.helpmij.nl/uploads/2015/10/IMG_0976.JPG) en haal hem op met de bekende rechterklik en opslaan als. Aardig wat ruis in deze foto, maar dat is wel oplosbaar.

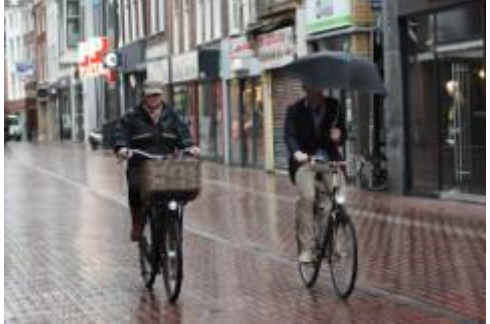

Ik schoot hem even na achten 's morgens in de Haarlemmerstraat in Leiden. Ik moest ergens op wachten. Het regende behoorlijk, maar ik stond droog onder de luifel van een slagerij met mijn Canon EOS 450D en maakte van het langsfietsende volk wat foto's. Straatfotografie dus. De fietsers keken niet op of om. Die wilden gewoon zo snel en droog mogelijk naar het werk en de studenten naar hun college.

**Camera instellingen**

De Canon moest alle zeilen bijzetten. De lens ging vol open op f/4.5. Voor een beetje scherpte zette ik de sluitersnelheid op 1/200 s (mijn telelens heeft geen stabilisatie) en de lichtgevoeligheid moest op het maximum van 1600 ISO gezet worden voor een goede belichting. Bij 1600 ISO resulteert dat bij

deze al wat oudere camera onvermijdelijk in ruis, maar dat is aardig op te lossen. Dat gaan jullie zo zelf zien. Verder zette ik de autofocus uit en stelde de camera scherp op een putdeksel, die precies op de goede plek zat. In de grijze soep van die ochtend bakt ook een goede autofocus er niet al te veel van, hoor!

#### **Voor de beginners**

Qua apparaat is zo'n wat oudere 450D trouwens een best ding, zeker als eerste camera. Een goede flitser erbij, een eenpootstatief en dan een 200 mm zoomlens. Dan kan je je met een gebruikte camera binnen een beperkt budget al prima uitleven. Je leert fotograferen door het veel te doen, niet door veel uit te geven. Woorden van een topfotograaf! Ik heb zo vaak mensen langs zien komen met een pracht camera en mooie lens, terwijl ik aan het fotograferen was bij mijn motorclub. Ik vroeg ze altijd de foto's op te sturen voor onze leden. Ik heb er niet één zien komen.

#### **Ruisfilter installeren**

Op de GIMP Plugin Registry zijn talloze mooie plugins te vinden. Daar halen we de [Wavelet Denoise](http://registry.gimp.org/node/4235) plugin vandaan. Dat is een ruisfilter met de mogelijkheid per kleurkanaal afzonderlijk te werken. Daarmee verwijder je de kleurruis en de details blijven toch in stand. Eenvoudiger filters gaan ten koste van de scherpte.

- 1. Klik hier voor het installatiebestand voor Windows.
- 2. Download het wavelet-denoise\_w32\_inst\_0.zip bestand en pak het uit.
- 3. Kies Setup.exe en voer dat uit.
- 4. Klaar.

Gebruikers van op Debian gebaseerde Linux systemen vinden in hun programmabibliotheek gimpplugin-registry. Gebruikers van een OS X computer hebben de plugin al standaard in GIMP zitten.

#### **Werken met het ruisfilter**

De oefenfoto geladen in GIMP? Daar gaan we. Druk eerst maar eens op **2** voor zoomen naar 200 %. Nu zie je wel wat korrel. Het lijkt wel of die fietsster een heleboel sproeten heeft. Maar als je naast die fietsster kijkt zie je daar ook een soort korreltjes. Dat is nou de ruis! Druk maar eens op **4** voor 800% zoom. Dan zie je al die afwijkende blokjes naar voren komen.

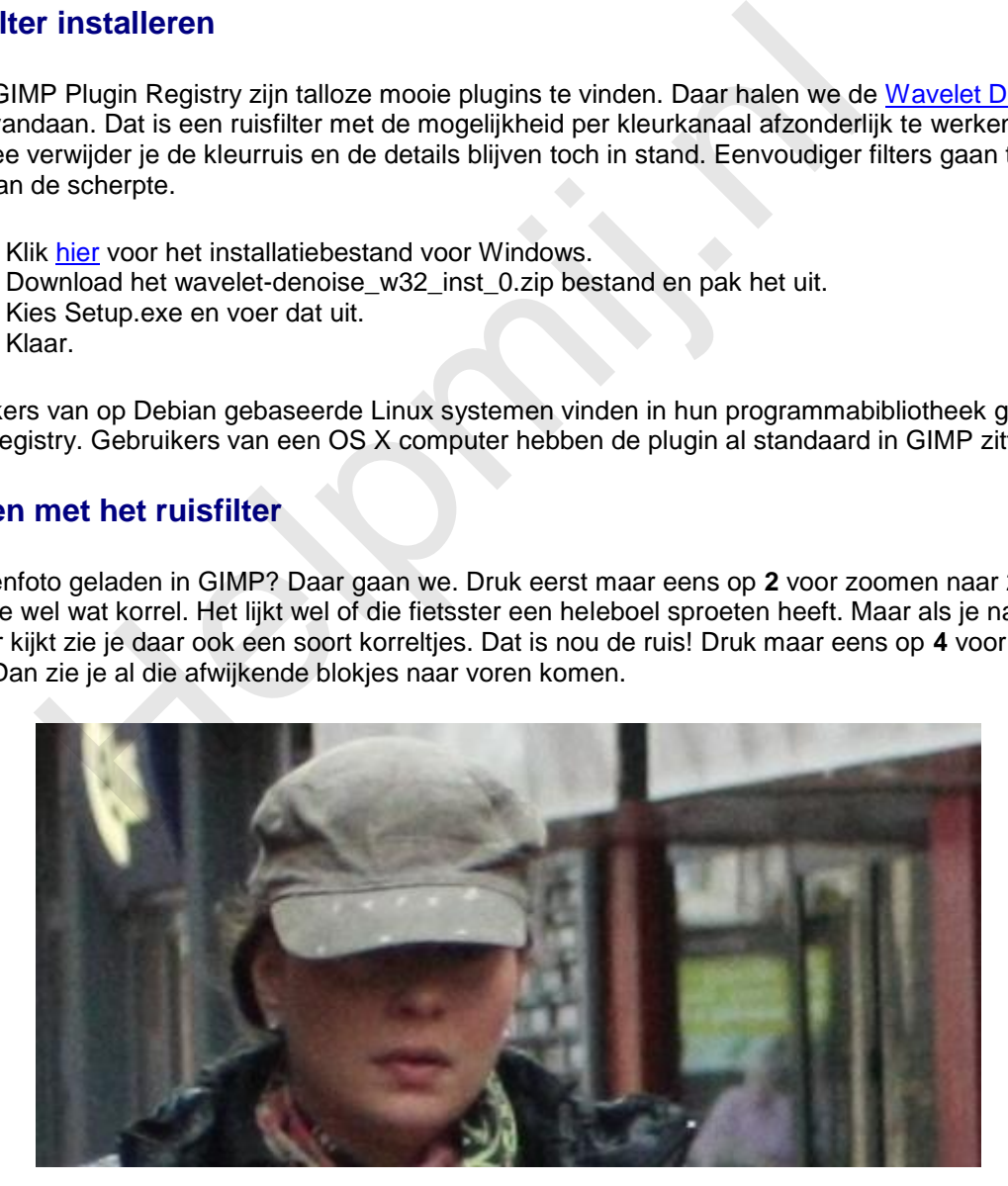

We gaan het filter nu maar eens proberen. Ga met het zoomniveau terug naar 100%. Druk daarvoor op **1**. Kies nu **Filters > Versterken > Wavelet denoise**. Ruis heet noise in het Engels en denoise is dan de ruis wegwerken. Wavelet is de naam van de techniek achter dit filter.

Zet het preview kanaal op **All** en de waarde van de threshold (de drempelwaarde) op 0,4. Alles daaronder ziet het filter als ruis. De waarde van softness laat je staan op nul of bijna nul. Zet nu het vinkje bij voorbeeld maar eens aan en uit. Jaja, in één keer is die fietsster van haar sproeten af. Zet de threshold nou maar eens op het dubbele. 0,8 of zo. Speel er maar eens goed mee. Ook hier moet je

de instellingen zo kiezen dat het niemand opvalt. Laat gerust een klein beetje ruis zitten. Een beetje teveel ruis wegwerken werkt juist verkeerd.

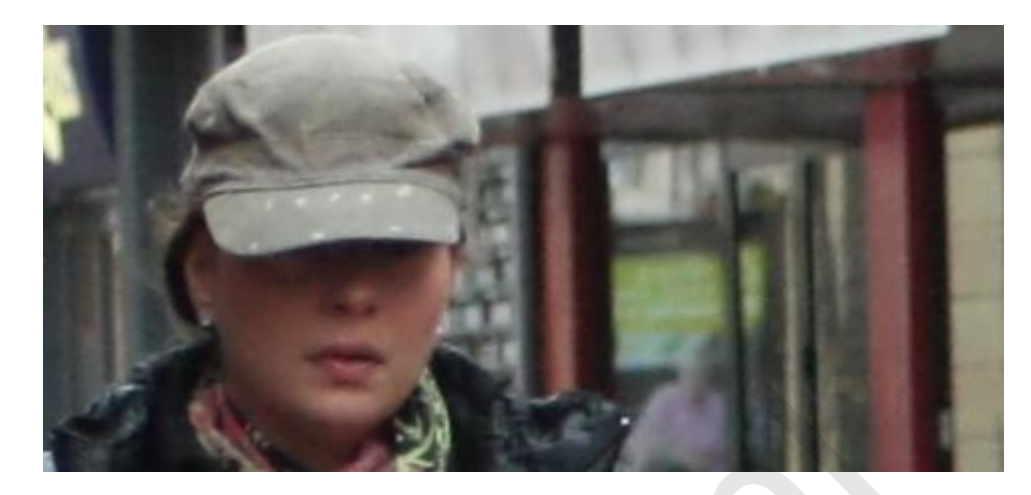

De softness laat je op een lage waarde staan. Dat werkt net andersom als de threshold. Hier is eigenlijk niks aan, hè? Je zoekt dat filter op, je zet het schuifje van de threshold wat verderop en kijkt dan naar het voorbeeld. Even zoeken naar de goede waarden en dat was hij weer.

## **Het GEGL Ruisfilter**

Ga naar **Gereedschap > GEGL Bewerking** en kies daar uit het dropdownmenu **noise reduction**. Dit is een heel ander soort filter. Met strength kies je hier het aantal malen dat de ruisreductie wordt herhaald. Zelfs bij een waarde van **17** is het resultaat nog goed aan te zien.

Probeer maar. Geef de software en je arme computer wel de tijd voor die 17 herhalingen, wil je? Je kan voor het betere werk het GEGL filter gebruiken. Naast GEGL kan je voor GIMP ook het [G'MIC](http://gmic.eu/gimp.shtml) pakket installeren. Daarin zit ook diverse uitstekende ruisfilters.

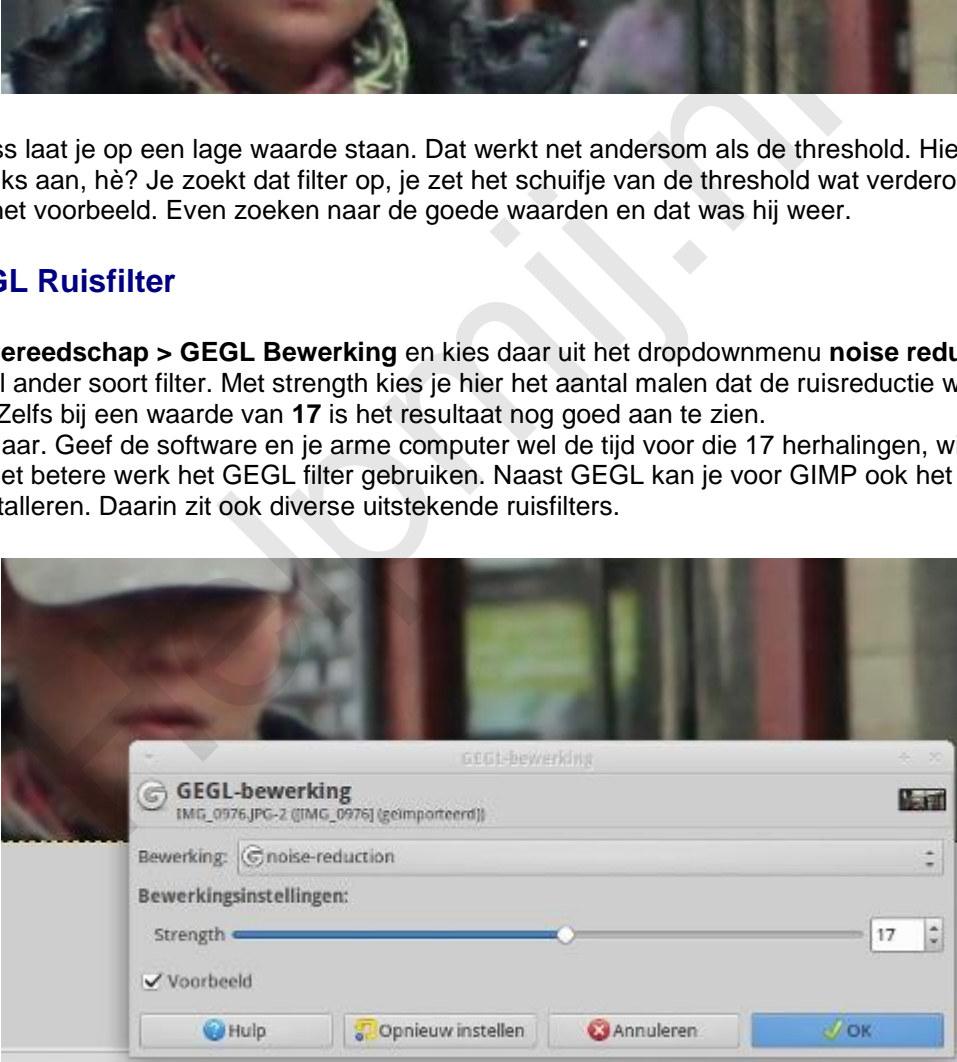

## **Andere mogelijkheden**

Het [Rawtherapee programma](http://rawtherapee.com/) heeft naar verluidt een [buitengewoon](http://translate.google.com/translate?hl=&sl=en&tl=nl&u=http%3A%2F%2Frawpedia.rawtherapee.com&sandbox=1) goed ruisfilter en men schijnt daar nog aan een [stevige verbetering](https://allesgimpofbijna.wordpress.com/2015/07/02/new-wavelet-blog/) te werken. Ik ben weleens bezig geweest met dit mooie programma, maar met het ruisfilter heb ik zelf geen uitgebreide ervaring.

Dan bestaat er Noise Ninja. Tegenwoordig heet dat [Photo Ninja](http://www.picturecode.com/index.php) en is het veel uitgebreider dan dat eerste ruisreductie programma.. Dit was naar ik begrijp altijd al het neusje van de zalm op ruis-gebied, maar het heeft ook een stevige prijs ruim over de 100 dollars. Daar heb je dan wel een heel compleet pakket voor. Je kan trouwens een gratis trialversie bestellen voor een periode van twee weken.

## **Tenslotte**

Elke ervaren fotograaf wijst er op dat je eerst moet zien je foto goed in de camera te krijgen. Hoe beter er in, hoe beter er uit. Van een half mislukte opname maak je nooit echt een goede foto met een fotobewerkingsprogramma.

Dat geldt ook voor het wegwerken van ruis. Maar mocht je er nou niet aan kunnen ontkomen, zoals in mijn voorbeeld uit Leiden, dan hoop ik je hierbij een heel stuk op weg te hebben geholpen. De weg van de ruisreductie gaat nog heel veel verder, maar het moet allemaal ook een beetje leuk blijven.

De herfst is dan wat moeilijk qua licht, maar het is tegelijk ook een jaargetijde met allerlei mooie dingen in de atmosfeer en de natuur. Het bladerdek gaat verkleuren, storm, hagel en wind spelen hun spel. Kleed je goed aan en trek er op uit! Een fotograaf kleedt zich goed. En dan na thuiskomst kijken wat het geworden is. Elke keer heb ik zo mijn twijfels, maar er zit altijd weer een prachtig mooie verrassing bij. bij.<br>er met fotograferen en met GIMP!<br>Allen Statten (SIMP!)<br>Allen Statten (SIMP!)

Veel plezier met fotograferen en met GIMP!